# 自宅のPCからWebCTを使う

- [自宅のPCからWebCTを使うための準備](#page-0-0) [準備: Webブラウザ \(Firefox\)をインストールする](#page-0-1)
	- [準備: Javaの実行環境をインストールする](#page-0-2)
- [自宅のパソコンからWebCTに接続する](#page-0-3)
	- [熊本大学ポータルのURIを覚えている場合](#page-0-4) [熊本大学ポータルのURIを忘れてしまったとき](#page-0-5)

## <span id="page-0-0"></span>自宅のPCからWebCTを使うための準備

WebCTは、基本的にインターネット接続されたPCとWebブラウザがあれば利用できます。 ここでは、自宅のPCからWebCTを利用するための準備を説明します。

## <span id="page-0-1"></span>準備: Webブラウザ (Firefox)をインストールする

皆さんのほとんどが、Webブラウザとして「インターネットエクスプローラ (IE)」をお使いだと思います。 確かにIEは、WindowsにOSの一部として入っており動作も速いため、多くの皆さんがお使いのようです。

ただ、多くの人が使っているがゆえに、セキュリティホール(セキュリティ上の問題)が見つかりやすく、更に、「OSの一部である」ことのために、セキュリティホール

ですから、Webページを見るときには、できる限りOSと切り離されたブラウザソフトを利用することをお推めしています。そのため、本学の実習室でも、Firefox というWebブラウザソフトを、標準ブラウザとして利用してもらっているのです。

#### <span id="page-0-2"></span>準備: Javaの実行環境をインストールする

WebCTを利用するには、Javaの実行環境が必要です。

ただ、Javaの実行環境がインストールされていても、「WebCTにアクセスしたらフリーズする」という現象が発生することがあるようです。 A この原因は、Javaの環境によるWebCTの動作異常と考えられます。 このような現象が発生しないようにJava の実行環境の最新版をインストールしてください。 (2011年4月21日現在の最新版は、1.6.0.24です。)

1. >> ここ [\(http://java.sun.com/javase/ja/6/download.html\)](http://java.sun.com/javase/ja/6/download.html) << をクリックし、 A

- Javaの関連のダウンロードページにアクセスする。
- 2. Java Platform (JDK)のすぐ下にある「>> JRE」をクリックして、「Java SE Runtime Environment 6u24」のページへ行く。
- 3. Platform を選択するページが表示されるので「Windows」を選択する。
- 4. 「I agree to the ....」の左横にあるチェックボックスをチェックした後、 「Continue >>」ボタンをクリックする。
- 5. 「Windows Offline Installation」の下にある「jre-6u24-windows-i586.exe」のリンクをクリックし、適当なディレクトリに保存する。
- 6. ダウンロードしたファイルをダブルクリックしてインストールする。

### <span id="page-0-3"></span>自宅のパソコンからWebCTに接続する

#### <span id="page-0-4"></span>熊本大学ポータルのURIを覚えている場合

- 1. WebCTを利用するには、 熊本大学ポータルのURI ([https://uportal.kumamoto-u.ac.jp/\)](https://uportal.kumamoto-u.ac.jp/) を覚えていれば、直接、Firefoxのアドレスバー (ブラウザ上部の、 [「http://www.xxxxxx.yyyy/](http://www.xxxxxx.yyyy/)」などと表示されれている部分) に入力し、「Enter キー」を押して下さい。 (※) 熊本大学ポータルのページは、これから毎日利用するでしょうから、 firefoxにブックマークしておきましょう。
- 2. すると、統合認証画面が現われますので、 自分の統合認証IDとパスワードでログインできます。
- 3. ログインしたら、WebCTのリンクをクリックして下さい。

#### <span id="page-0-5"></span>熊本大学ポータルのURIを忘れてしまったとき

1. もし、 熊本大学ポータルのURIを忘れたときは、 firefoxの右上部にある検索バー中に「熊本大学」というキーワードを入力して、 「Enter キー」を押して下さい。

すると、 本学のトップページ [\(http://www.kumamoto-u.ac.jp/](http://www.kumamoto-u.ac.jp/)) へのリンクが見つかりますので、それをクリックして下さい。

◙ (本学のトップページのURIを覚えている人は、 アドレスバーに直接URIを入力して、「Enter キー」を押しても結構です。

2. 表示された本学のトップページの上段右端にある 「在学生の方」をクリックします。

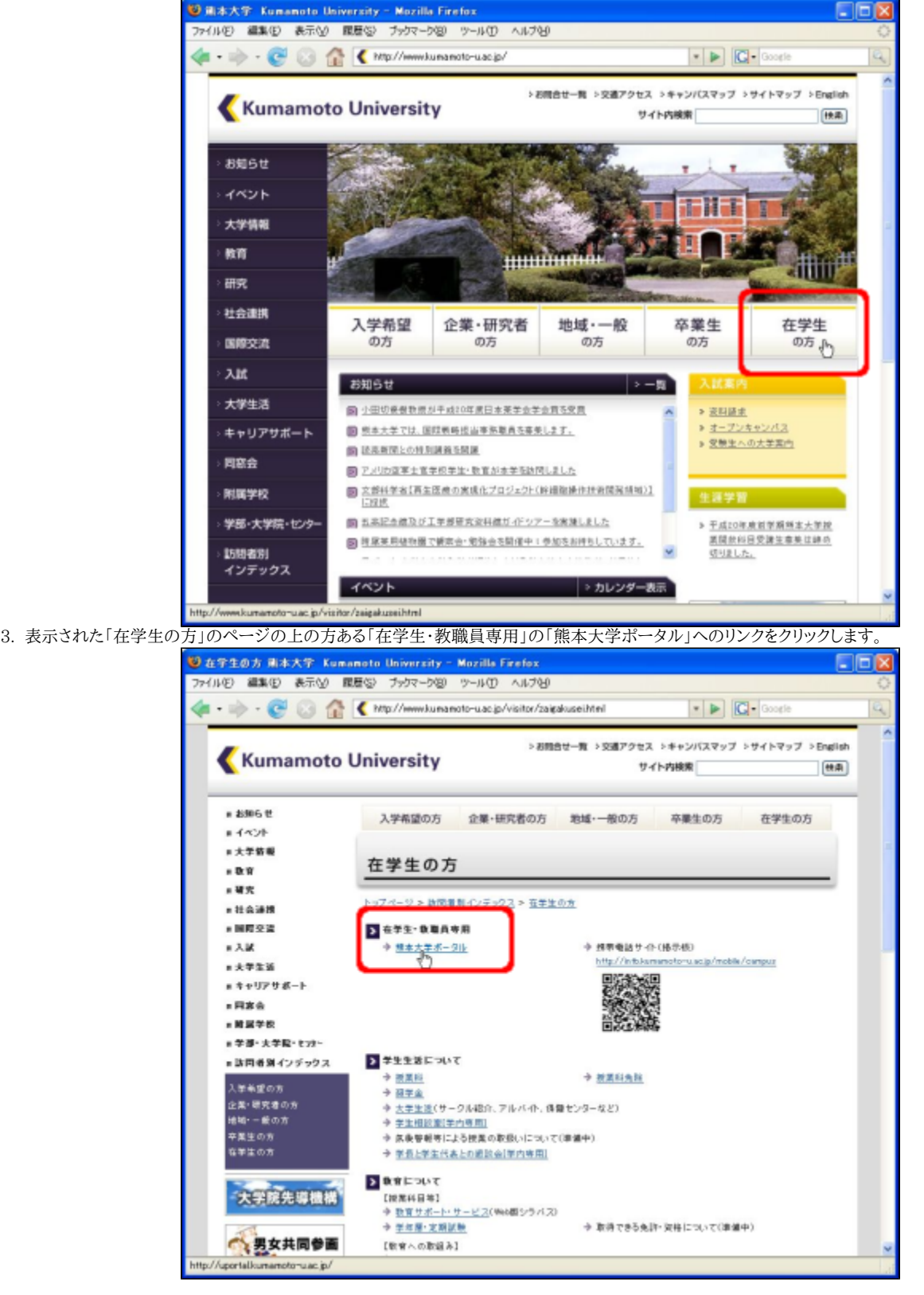

4. すると、統合認証の画面が現われますので、 自分の統合認証IDとパスワードでログインできます。

5. ログインしたら、WebCTのリンクをクリックして下さい。